## **Установка драйверов для стенда Altera DE2-115 c использованием Quartus (Quartus Prime 21.1) Lite Edition**

1. Для установки драйверов необходимо найти папку Quartus, которая находится в папке intelFPGA\_lite. В разобранном примере, она находится на диске C. Далее спускаемся ниже по каталогу в папку 21.1, где находим папку drivers.

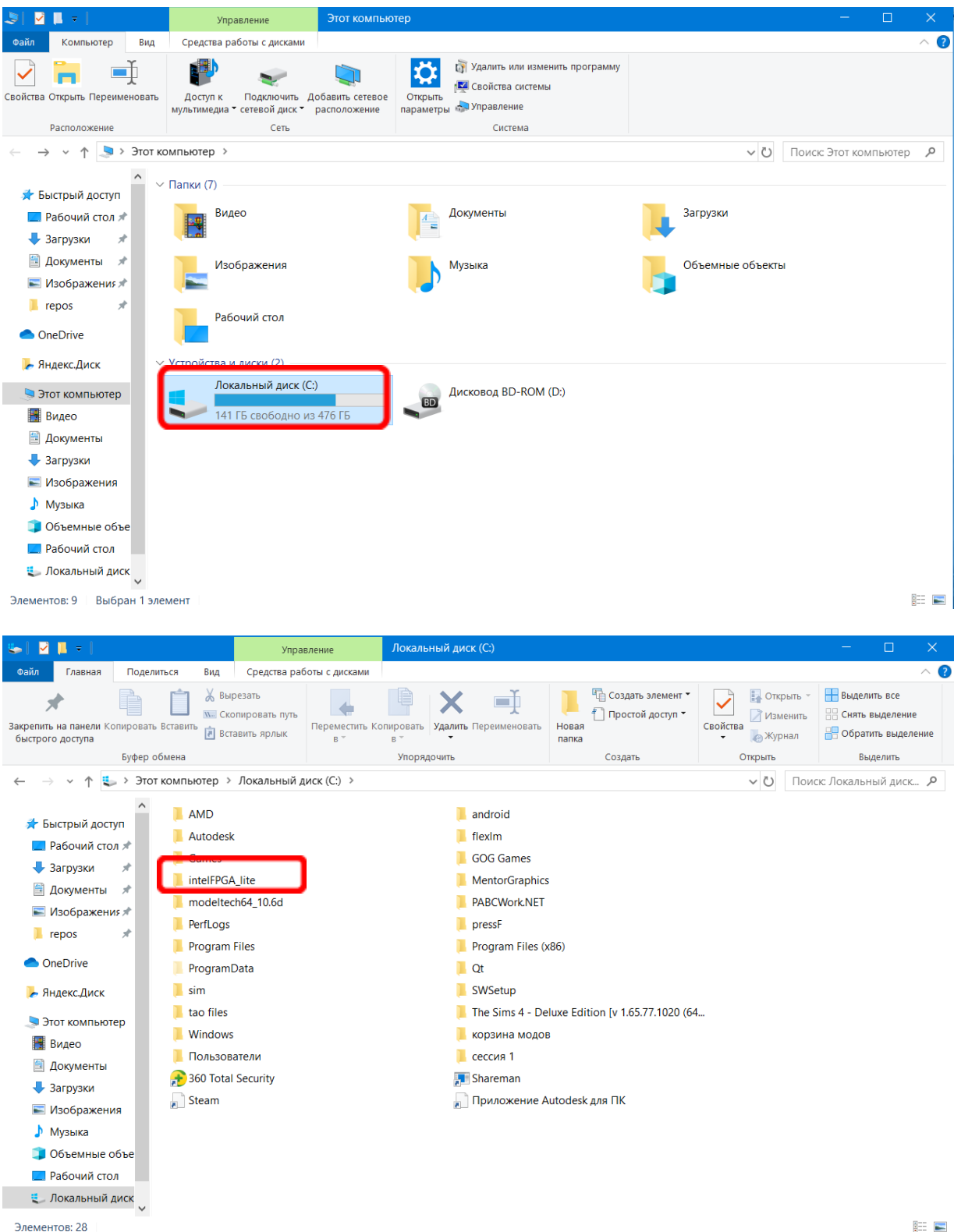

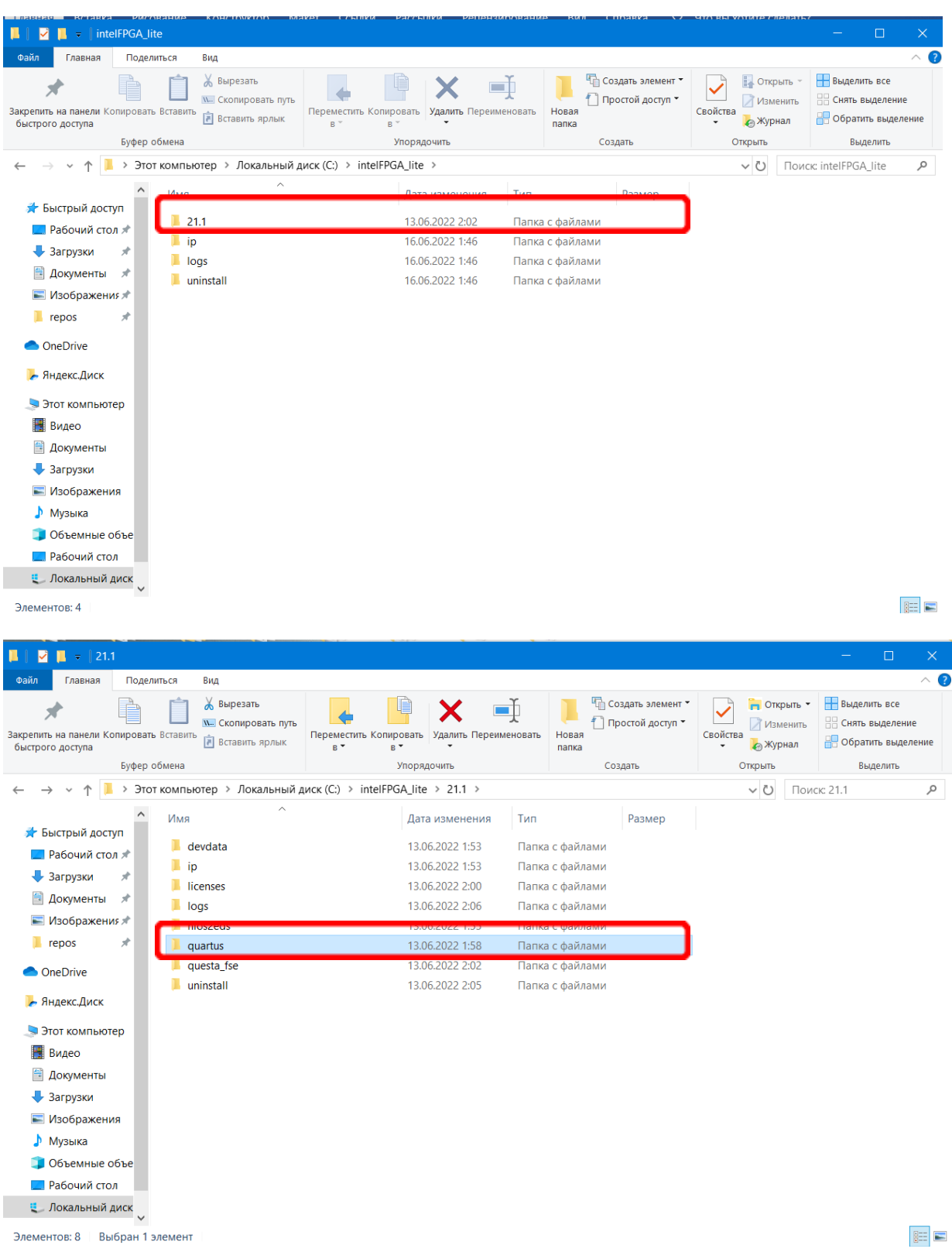

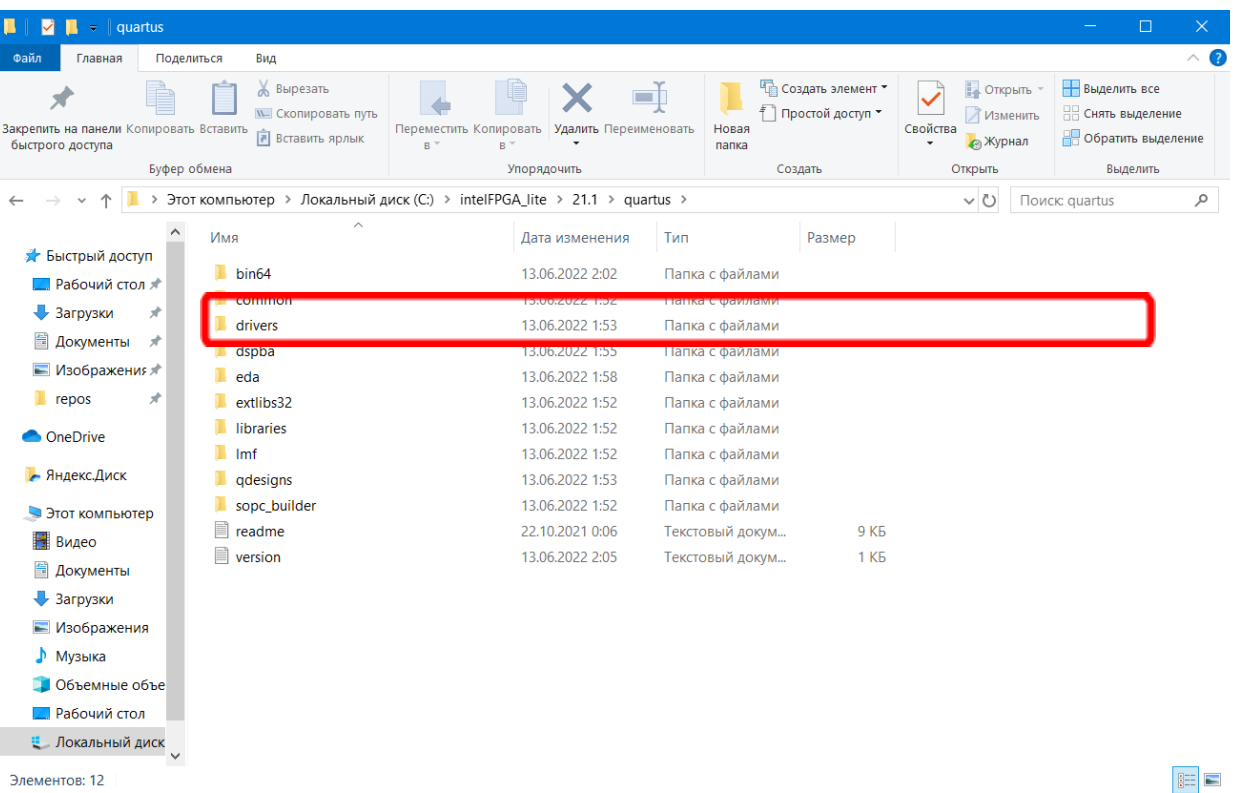

2. После этого запускаем приложение DPInst

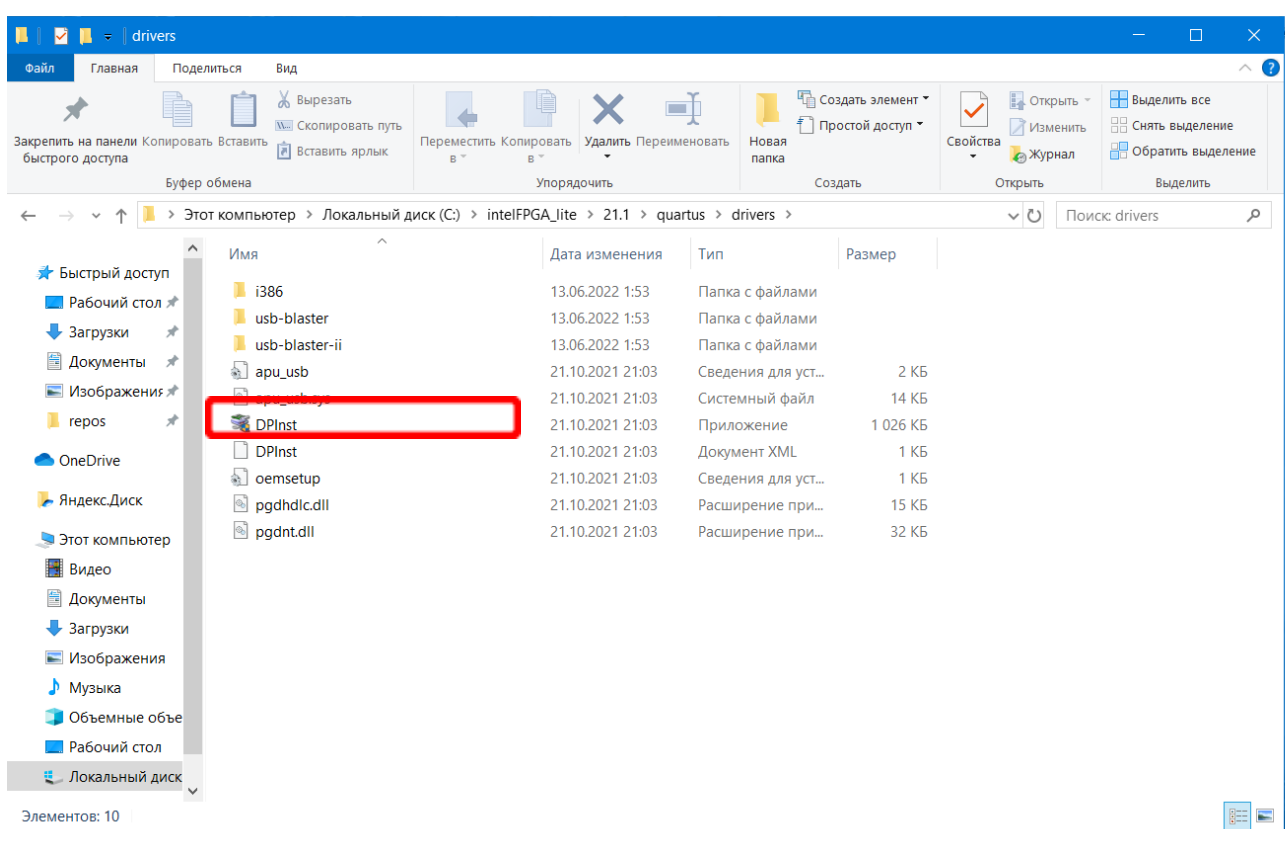

3. Открывается стандартный мастер установки. Однако скачаться должны последние два драйвера.

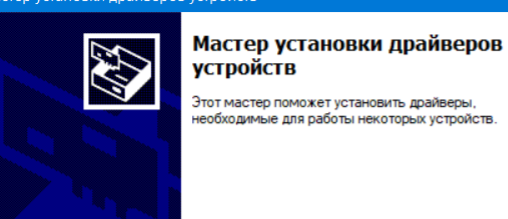

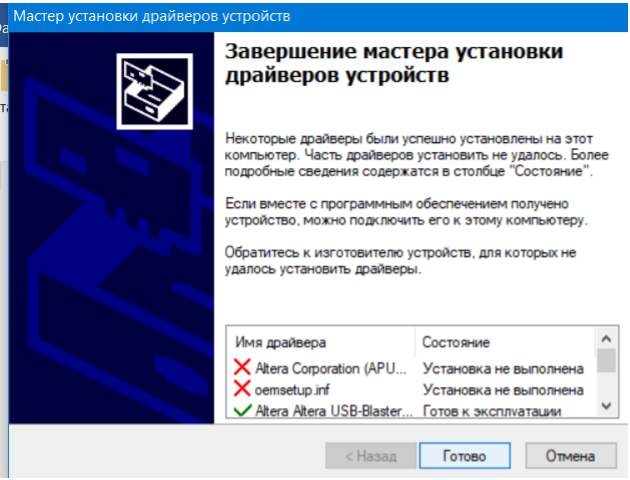

## **Что делать если драйвер установить не удалось?**

Для Windows 10/11 перед установкой необходимо отключить проверку подписи драйверов. Для этого:

1. Откройте «Параметры» -> «Обновление и безопасность» -> «Восстановление».

В окне выберите «Перезагрузить сейчас».

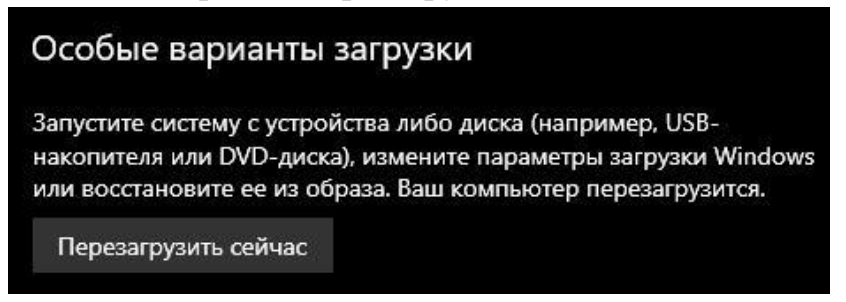

2. После перезагрузки компьютера, выберите действие «Поиск и устранение неисправностей».

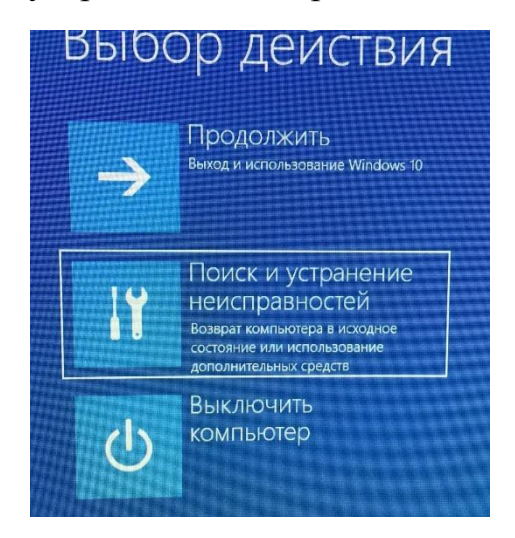

3. В меню «Диагностика» выберите «Дополнительные параметры».

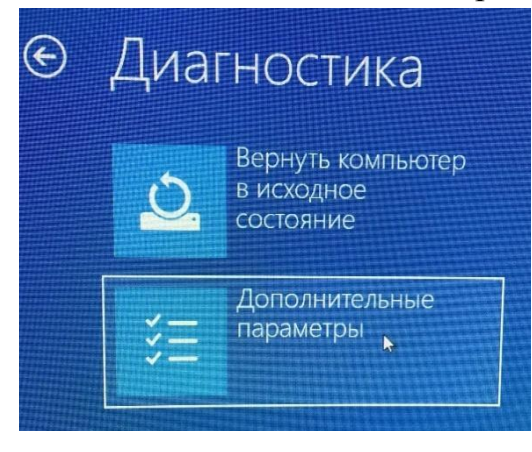

4. В меню «Дополнительные параметры» выберите «Параметры загрузки» -> кнопка «Перезагрузить».

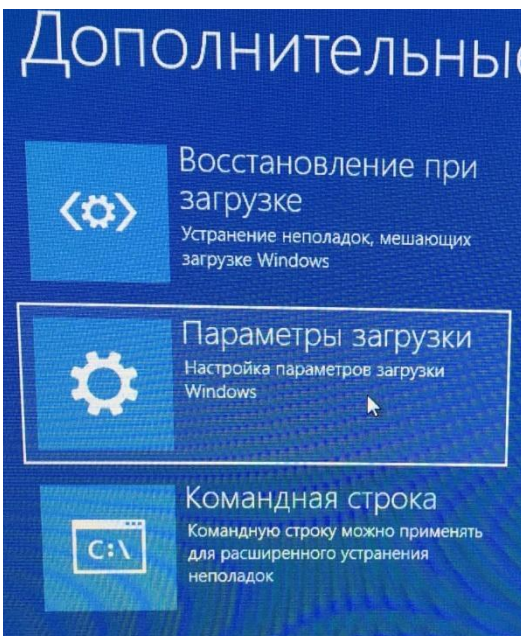

5. После перезагрузки Вам будет предложено выбрать один из параметров загрузки. Необходимо нажать клавишу «F7» для выбора седьмого пункта.

## Параметры загрузки

Для выбора из следующих параметров нажмите соответствующую клавишу:

Используйте клавиши с цифрами или F1-F9

- 1) Включить отладку
- 2) Включить ведение журнала загрузки
- 3) Включить видеорежим с низким разрешением
- 4) Включить безопасный режим
- 5) Включить безопасный режим с загрузкой сетевых драйверов
- 6) Включить безопасный режим с поддержкой командной строки
- 7) Отключить обязательную проверку подписи драйверов
- 8) Отключить ранний запуск антивредоносной защиты
- 9) Отключить автоматический перезапуск после сбоя
- 6. Попробуйте установить драйвер заново.